# **Alienware Aurora R8**

# **Настолен гейминг компютър**

**Кратко ръководство на потребителя**

# **СВЪРЗВАНЕ НА ПЕРИФЕРИЯТА**

1. Свържете клавиатурата и мишката.

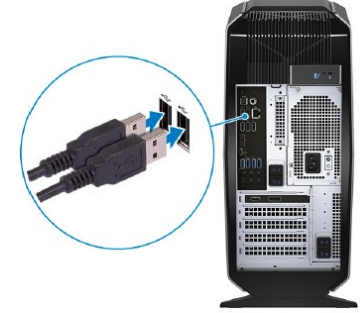

2. Свържете се към вашата мрежа чрез кабел или Wi-Fi връзка.

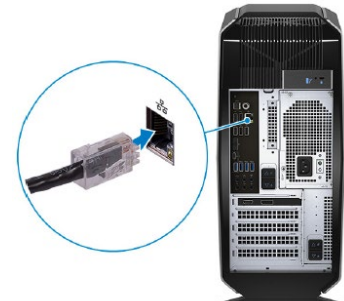

3. Свържете дисплея

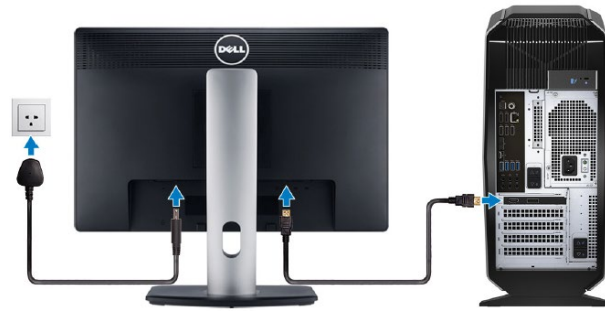

**Забележка:** Ако сте поръчали компютъра си с дискретна графична карта, HDMI и DisplayPort портовете на задния панел са покрити. Свържете дисплея към дискретната графична карта на компютъра.

Ако имате две графични карти, картата, инсталирана в PCI-Express X16 (графичен слот 1), е главната графична карта.

4. Свържете захранващия кабел.

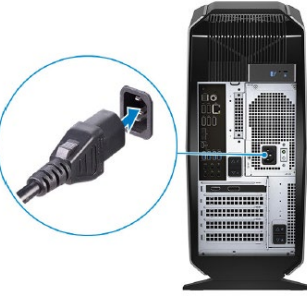

5. Включете компютъра от бутона.

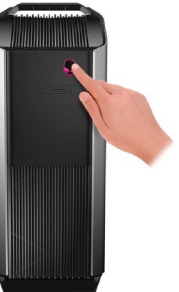

## **СЪЗДАВАНЕ НА МЕДИЯ ЗА ВЪЗСТАНОВЯВАНЕ ЗА WINDOWS**

Това е препоръчително за установяване и оправяне на проблеми, които могат да възникнат в Windows. Трябва ви празна USB флаш памет с минимален капацитет 16GB.

- 1. Свържете USB медията към компютъра.
- 2. В Windows search напишете **Recovery**.
- 3. Кликнете върху **Create a recovery drive** в резултатите. Появява се прозорецът **User Account Control**.
- 4. Кликнете върху **Yes**, за да продължите. Появява се прозорецът **Recovery Drive**.
- 5. Изберете **Back up system files to the recovery drive** и кликнете върху **Next** .
- 6. Изберете **USB flash drive** и кликнете върху **Next**.
- 7. Кликнете върху **Create**.
- 8. Кликнете върху **Finish**.

#### **ПРЕИНСТАЛАЦИЯ НА WINDOWS ЧРЕЗ USB МЕДИЯ ЗА ВЪЗСТАНОВЯВАНЕ**

**Внимание:** При този процес се извършва форматиране на твърдия диск и се премахват всички данни от компютъра. Архивирайте данните си преди да започнете това действие.

**Забележка:** Преди преинсталация на Windows, уверете се, че компютърът има над 2GB памет и 32GB място за съхранение.

**Забележка:** Процесът може да отнеме до час време за изпълнение и компютърът ще се рестартира по време на процеса.

- 1. Свържете USB медията към компютъра.
- 2. Рестартирайте компютъра.
- 3. Натиснете F12 след като логото на Dell се покаже на екрана, за да влезете в менюто за стартиране. Появява се съобщение **Preparing one-time boot menu**.
- 4. След зареждане на менюто изберете USB устройството за възстановяване под **UEFI BOOT**. Системата се рестартира и се показва екран **Choose the keyboard layout**.
- 5. Изберете подредба на клавиатурата.
- 6. Кликнете върху **Troubleshoot** в екрана **Choose an option**.
- 7. Кликнете върху **Recover from a drive**.
- 8. Изберете една от следните опции:
	- **- Just remove my files** за бързо форматиране.
	- **- Fully clean the drive** за пълно форматиране.
- 9. Кликнете върху **Recover**, за да стартирате процеса по възстановяване. Това може да отнеме до един час време и компютърът ви ще се рестартира по време на процеса.

## **СВЪРЗВАНЕ НА КОМПЛЕКТ ЗА ВИРТУАЛНА РЕАЛНОСТ - ОПЦИЯ**

**Забележка:** Комплектът за виртуална реалност се продава отделно.

- 1. Свалете и стартирайте инструментите за инсталация на комплекта за виртуална реалност от [www.dell.com/VRsupport](http://www.dell.com/VRsupport).
- 2. Свържете комплекта за виртуална реалност към HDMI и USB 3.1 Gen 1 портовете на компютъра, когато се появи подканващо съобщение.

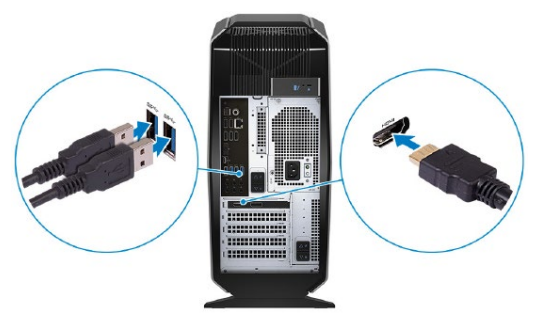

**Забележка:** Свържете комплекта към HDMI порта на основната графична карта, а дисплея свържете към свободен порт на картата.

3. Следвайте инструкциите на екрана, за да завършите инсталацията.

# **ХАРДУЕРНИ КОМПОНЕНТИ**

#### **ОТПРЕД**

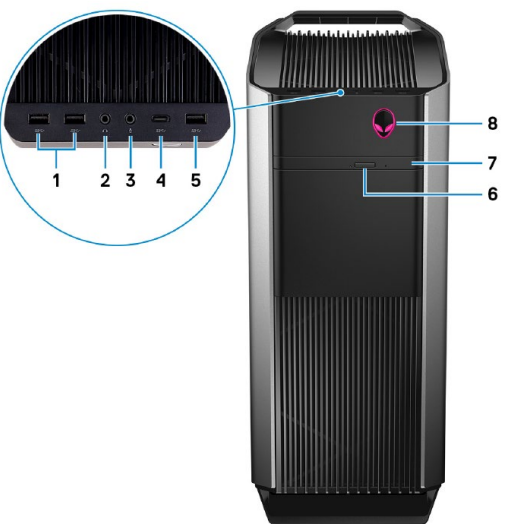

**1. USB 3.1 Gen1 порт (2 бр.)**

За свързване на периферни устройства като външни устройства за съхранение на данни и принтери. Пренос на данни със скорост до 5Gbps.

**2. Порт за слушалки**

# **3. Порт за микрофон**

**4. USB 3.1 Gen 1 (Type-C) порт**

За свързване на външни устройства за съхранение на данни. Поддържа скорост на пренос на данни до 5Gbps.

**Забележка:** Този порт не поддържа видео и аудио стрийминг или захранване.

# **5. USB 3.1 Gen 1 порт**

За свързване на периферни устройства като външни устройства за съхранение на данни и принтери. Пренос на данни със скорост до 5Gbps.

# **6. Бутон за изваждане на тавата на оптичното устройство**

# **7. Оптично устройство (опция)**

Четене от и запис върху CD, DVD и Blu-ray дискове.

- **8. Бутон за включване (глава на извънземно)**
	- Натиснете, за да включите компютъра, ако е изключен или в режим на спане или хибернация.
	- Натиснете, за да поставите компютъра в спящ режим, ако е включен.
	- Натиснете и задръжте за 4 секунди, за да изключите силово компютъра, когато нормалното му изключване е невъзможно.

#### **ОТЗАД**

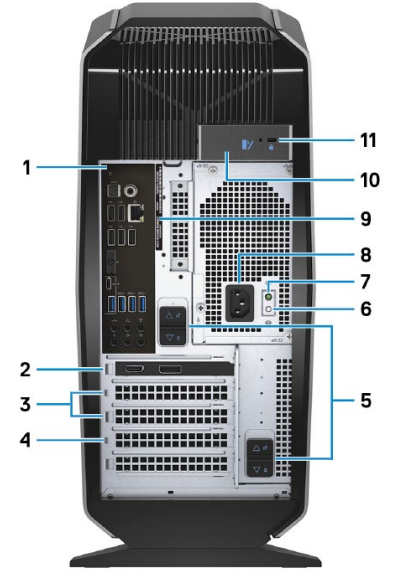

# **1. Заден панел**

За свързване на USB, аудио, видео и други устройства.

## **2. PCI-Express X16 (графичен слот 1)**

За свързване на PCI-Express карта като графична, аудио или мрежова карта. За оптимална графична производителност използвайте PCI-Express X16 слот за свързване на графичната карта.

**Забележка:** PCI-Express X16 слотът работи само на X8 скорост.

Ако имате две графични карти, картата, инсталирана в PCI-Express X16 (графичен слот 1), е основната графична карта.

# **3. PCI-Express X4 слот (2 бр.)**

За свързване на PCI-Express карта като графична, аудио или мрежова карта.

# **4. PCI-Express X16 (графичен слот 2)**

За свързване на PCI-Express карта като графична, аудио или мрежова карта. За оптимална графична производителност използвайте PCI-Express X16 слот за свързване на графичната карта.

**Забележка:** PCI-Express X16 слотът работи само на X8 скорост.

- **5. Ключалка за освобождаване на захранването (2 бр.)** За сваляне на захранващия модул на компютъра.
- **6. Бутон за диагностика на захранването** Натиснете, за да проверите състоянието на захранването.
- **7. Индикатор за диагностика на захранването** Показва състоянието на захранването.
- **8. Порт за захранването**

За свързване на захранващия кабел.

- **9. Етикет със сервизна информация** Уникален буквено-цифров идентификатор за идентификация на хардуерните компоненти и гаранцията от техници.
- **10. Ключалка за освобождаване на страничния панел** За сваляне на страничния панел на компютъра.
- **11. Kensington конектор за заключване против кражба**

#### **ЗАДЕН ПАНЕЛ**

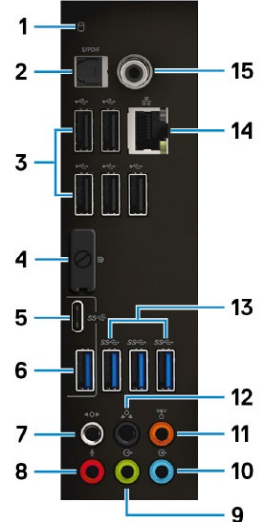

**1. Индикатор за активност на твърдия диск** Свети, когато компютърът пише в/у или чете от твърдия диск.

#### **2. Оптичен S/PDIF порт**

За свързване на усилвател, тонколони или телевизор за цифров аудио изход през оптичен кабел.

#### **3. USB 2.0 порт (5 бр.)**

За свързване на периферни устройства като външни устройства за съхранение на данни и принтери. Пренос на данни със скорост до 480Mbps.

#### **4. Display порт**

За свързване на външни дисплеи или проектори.

**Забележка:** DisplayPort портът на задния панел е покрит. Свържете дисплея към дискретната графична карта на компютъра.

#### **5. USB 3.1 Gen 2 Type-C порт**

За свързване на периферни устройства като външни устройства за съхранение на данни и принтери. Пренос на данни със скорост до 10Gbps.

**Забележка:** Този порт не поддържа видео и аудио стрийминг или захранване.

#### **6. USB 3.1 Gen 2 порт**

За свързване на периферни устройства като външни устройства за съхранение на данни и принтери. Пренос на данни със скорост до 10Gbps.

#### **7. Страничен ляв/десен съраунд порт**

За свързване на устройства с аудио изход като тонколони и усилватели. При 7.1 аудио система, свържете страничната лява и дясна тонколони.

#### **8. Порт за микрофон**

# **9. Преден ляв/десен съраунд line-out порт**

За свързване на устройства с аудио изход като тонколони и усилватели. При 2.1 аудио система, свържете лявата и дясната тонколони. При 5.1 или 7.1 аудио система, свържете предната лява и дясна тонколони.

#### **10. Line-in порт**

За свързване на устройства за запис и възпроизвеждане като микрофон или CD плейър.

#### **11. Централен/субуфер LFE съраунд порт**

За свързване на централната тонколона или субуфера.

### **12. Заден ляв/десен съраунд порт**

За свързване на устройства с аудио изход като тонколони и усилватели. При 5.1 или 7.1 аудио система, свържете задната лява и дясна тонколони.

#### **13. USB 3.1 Gen 1 порт (3 бр.)**

За свързване на периферни устройства като външни устройства за съхранение на данни и принтери. Пренос на данни със скорост до 5Gbps.

#### **14. Мрежов порт (с индикатори)**

За свързване на Ethernet (RJ45) кабел от рутер или модем за достъп до мрежа или Интернет. Двата светлинни индикатора до конектора показват статуса на връзката и мрежовата активност.

#### **15. Коаксиален S/PDIF порт**

За свързване на усилвател, тонколони или телевизор за цифров аудио изход през коаксиален кабел.

# **INTEL OPTANE ПАМЕТ**

Intel Optane паметта функционира като ускорител за съхранение. Тя ускорява компютъра и всякакъв вид SATA-базирани носители, като твърди дискове и SSD.

Поддържа се от компютри със следните характеристики:

- 7-мо или по-високо поколение Intel Core i3/i5/i7 процесор
- Windows 10 64-bit версия или по-висока (годишен ъпдейт)
- Intel Rapid Storage Technology драйвер версия 15.9.1.1018 или по-висока

#### **Активиране на Intel Optane паметта**

- 1. Кликнете върху полето за търсене в лентата със задачи и напишете **Intel Rapid Storage Technology**.
- 2. Кликнете върху **Intel Rapid Storage Technology**. Показва се прозорецът **Intel Rapid Storage Technology**.
- 3. В страница **Status**, кликнете върху **Enable**, за да активирате Intel Optane паметта.
- 4. В прозореца с предупреждение изберете съвместимо бързо устройство и кликнете върху **Yes**, за да продължите с активирането на Intel Optane паметта.
- 5. Кликнете върху **Intel Optane memory – Reboot**, за да завършите активирането на Intel Optane паметта.

**Забележка:** Може да са необходими до три пускания на приложенията преди да усетите пълните ползи за изпълнението.

#### **Деактивиране на Intel Optane паметта**

**Внимание:** Не се опитвайте да махнете Intel Rapid Store Technology драйвера след деактивирането на Intel Optane паметта – ще предизвикате грешка със син екран. Intel Rapid Storage Technology потребителският интерфейс може да бъде премахнат без да се деинсталира драйвера.

**Забележка:** Нужно е деактивиране на Intel Optane паметта преди махане на SATA сториджа, подсилван от Intel Optane паметта, или Intel Optane модула с памет от системата.

- 1. Кликнете върху полето за търсене в лентата със задачи и напишете **Intel Rapid Storage Technology**.
- 2. Кликнете върху **Intel Rapid Storage Technology**. Показва се прозорецът **Intel Rapid Storage Technology**.
- 3. В страница **Intel Optane memory**, кликнете върху **Disable**, за да деактивирате Intel Optane паметта.
- 4. В прозореца с предупреждение кликнете върху **Yes**. Показва се процеса на деактивация.

5. Кликнете върху **Reboot**, за да завършите деактивирането на Intel Optane паметта и да рестартирате компютъра.

#### **Регулаторна политика за съответствие**

Dell Inc. (Dell) се ангажира да спазва законите и наредбите във всяка страна, в която доставя своите продукти. Продуктите на Dell са проектирани и тествани, за да отговарят на съответните световни стандарти за безопасност на продуктите, електромагнитна съвместимост, ергономичност и други задължителни нормативни изисквания, когато се използват по предназначение. Подробна регулаторна информация за продукта може да бъде намерена на български език на следния линк:

[https://www.dell.com/learn/us/en/uscorp1/regulatory](https://www.dell.com/learn/us/en/uscorp1/regulatory-compliance?c=us&l=en&s=corp)[compliance?c=us&l=en&s=corp.](https://www.dell.com/learn/us/en/uscorp1/regulatory-compliance?c=us&l=en&s=corp)

Информация относно Alienware продукти и услуги ще откриете на [www.alienware.com.](http://www.alienware.com/)

Допълнителна информация за продукта и декларация за съответствие може да бъде намерена на: [www.polycomp.bg.](http://www.polycomp.bg/)